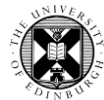

## Log in to Pure with your University Login (formerly EASE) at [https://www.pure.ed.ac.uk](https://www.pure.ed.ac.uk/)

## **Personal User Overview**

The personal user overview page is usually the first screen you see after logging in to Pure. It helps you access, explore and add your research content.

You can find you way back to the personal user overview at any time by clicking on the **Personal button** at the top left of the screen.

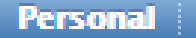

By clicking on the drop down menu next to the Personal button you can see the navigation menu. This was previously displayed on the left hand side of the screen.

#### **Add content**

The green **+ Add content** button is located on the right hand side of the screen. Clicking on this button will open the submission guide, which is the quickest way to create new content.

#### **Tasks and Notifications**

Below the Add content button is the tasks and notifications pane. In this section you will find messages from Pure about your content and any pending actions.

Click on the links in these messages to be taken to the relevant screen.

You can update your task, notification and email setting by clicking on your username at the top right of the screen.

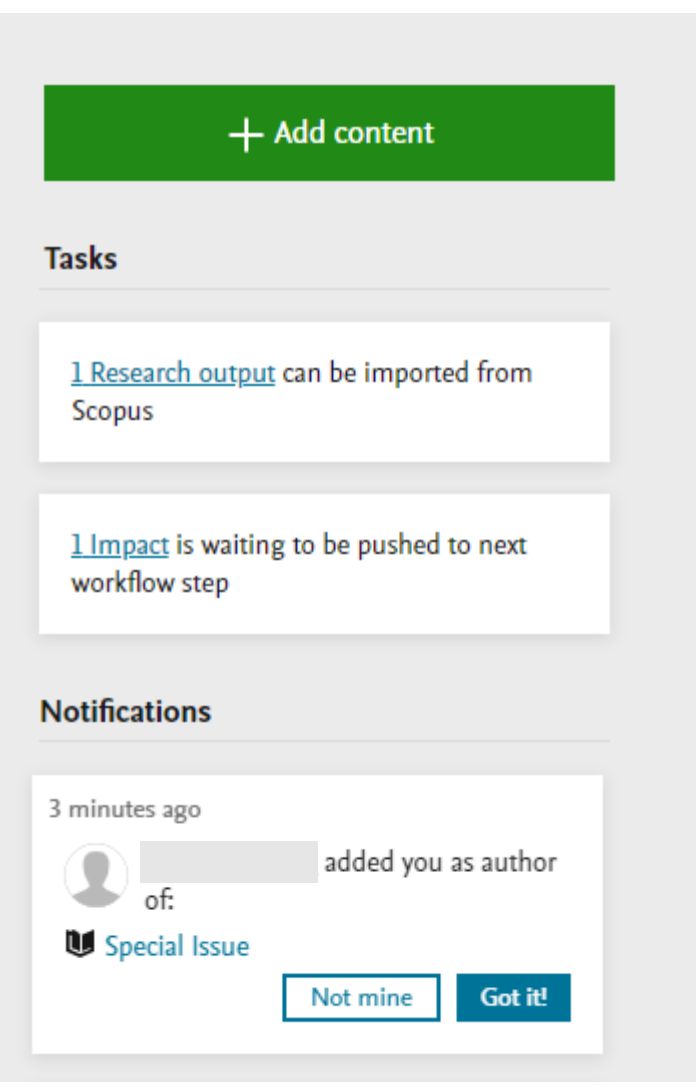

 $147$ 

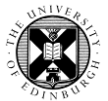

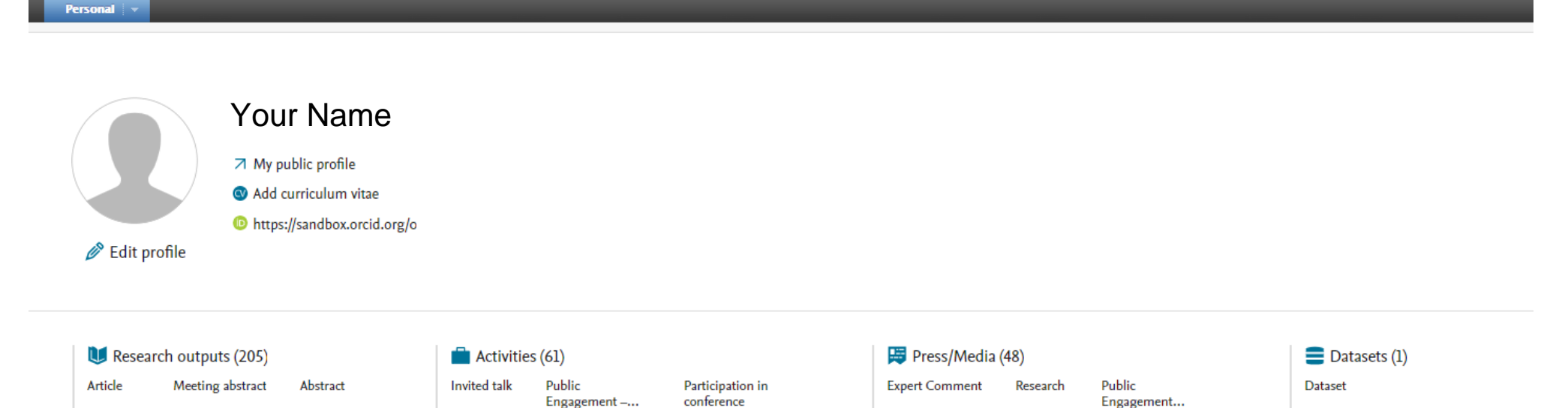

Engagement-...

 $10$ 

 $10$ 

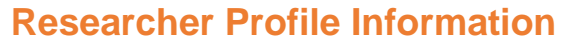

 $11$ 

This section is located in the top left of the overview and displays your name and profile picture.

This section also contains:

 $12$ 

• A link to your public profile on Edinburgh Research Explorer.

23

- Links to any CVs you have created.
- Your ORCID (if you have added it to your profile).
- The Edit profile link below your profile picture

For more guidance on how to edit your research profile in Pure, including how to add your ORCID, see [Your research profile.](https://www.ed.ac.uk/information-services/research-support/research-information-management/pure/your-research-profile)

## **Personal Research Inventory**

21

23

 $\sim$   $\sim$   $\sim$ 

Below the person summary is your personal research inventory which displays all your Pure content organised by subtype. Clicking on any one of these will take you to a list of that content type.

ı

 $\overline{2}$ 

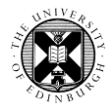

## **Outputs proposed for REF2021**

This section will let you see which outputs you proposed for REF2021, or were proposed on your behalf.

If you were not at the University during this period, or if you were not nominated for REF2021, this section will not appear in your personal user overview.

Note: It is no longer possible to propose new or modify existing outputs for REF2021. This section of the personal user overview page will soon be removed.

## **Project Overview**

The Project overview includes an interactive timeline of all the projects you are involved with.

For more information about creating project records, see our [Projects](https://www.ed.ac.uk/information-services/research-support/research-information-management/pure/add-new-content/projects) page.

This section is visible for all staff, but it will only be populated if you are listed as a participant of project records. If you do not have any project records, the project overview will have a standard holding message.

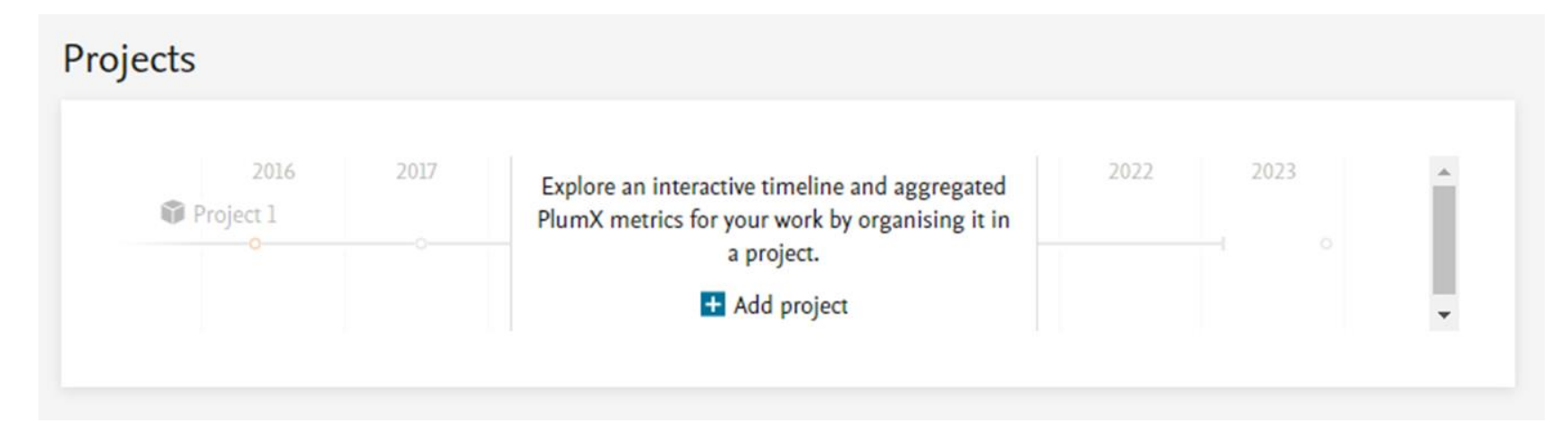

# **Project Overview**

Pure

The Project overview includes an interactive timeline of all the projects you are involved with. Within this, each project has its own timeline.

Clicking on an individual project timeline will open a window with further information, including details of any related content.

Below the timeline is a an inventory which displays information about projects, applications and awards. Clicking on any one of these will take you to a list of that content type.

**Project B** 

Researcher, A.  $1/01/21 \rightarrow 1/01/22$ Project: Research Edit project

■ 1/01/21 - 1/01/22

U

**Article** 

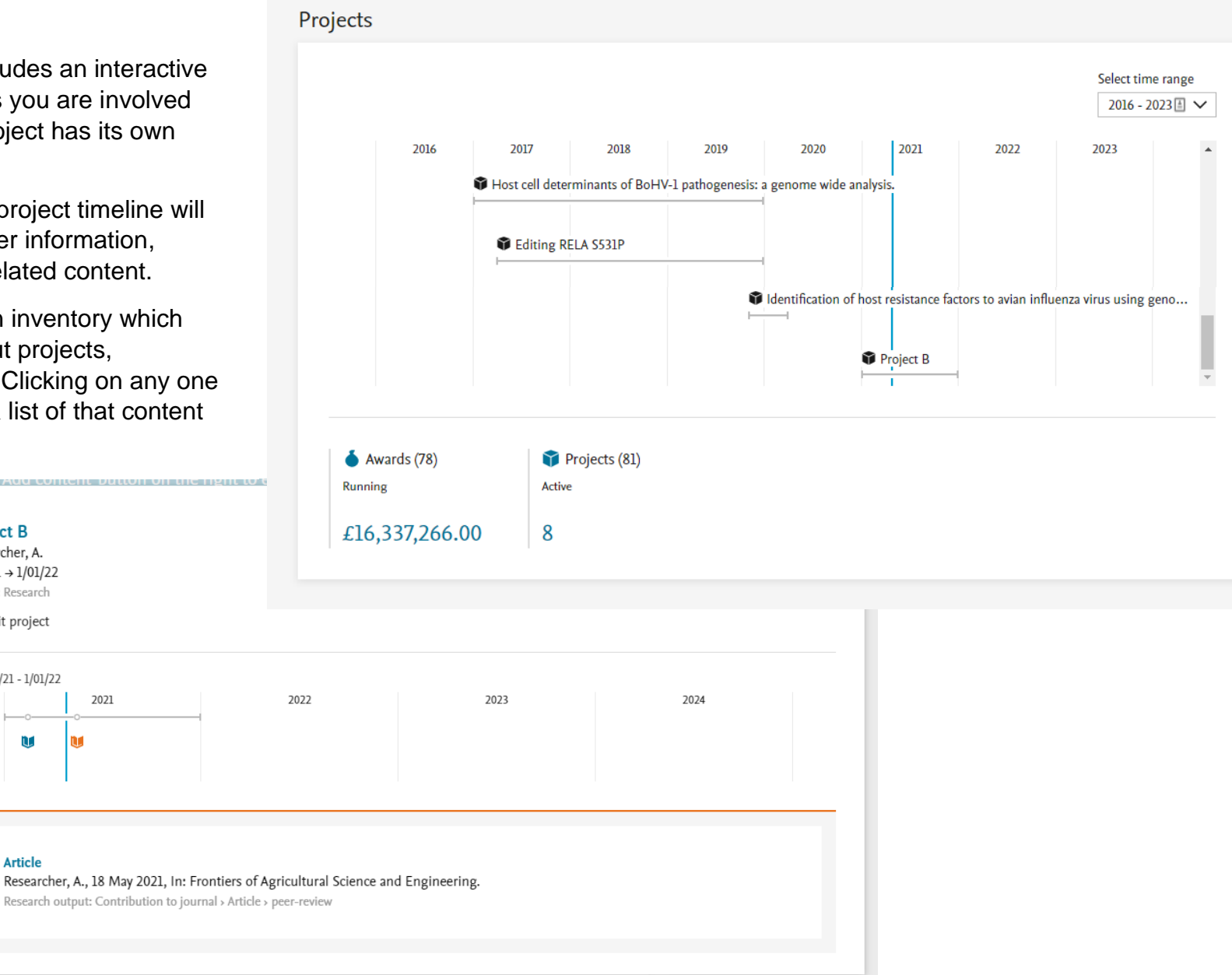

![](_page_3_Picture_6.jpeg)

![](_page_4_Picture_1.jpeg)

#### My supervision My former students and staff My current students and staff Supervisor 100% Supervisor 100%  $1/05/08 \rightarrow ...$  $1/05/08 \rightarrow ...$ Interrupted: Doctoral Continuing student not yet matriculated: Supervisor 70% Doctoral  $1/10/16$   $\rightarrow$  ... Supervisor 40%  $1/04/18 \rightarrow ...$ Supervisor 100% **Fully Matriculated: Doctoral** Supervisor 40%  $1/05/08 \rightarrow ...$  $1/09/18 \rightarrow ...$ Supervisor 100% **Fully Matriculated: Doctoral**  $22/08/11 \rightarrow ...$ Supervisor 50%  $1/10/18 \rightarrow \dots$ Student theses (6) **Doctoral Thesis** 6

## **Teaching and Supervision Overview**

If you have been added as a supervisor to students or staff in Pure, they will be listed here in order of surname. They are arranged under two tabs, current and former.

This section also includes an inventory of outputs created under your supervision. If you click here, you will be directed to a list of these outputs.

![](_page_5_Picture_1.jpeg)

## **Research Network Overview**

Pure

Like the Network feature available on Edinburgh Research Explorer, this section displays your relationships with your research content, internal and external colleagues, organisations and other content in Pure.

The default setting is to display you as the focus and all of your Pure relationships. You can specify which relationships you want to display in the graph by selecting from the dropdown menu below. Clicking on **Reset network graph** will return the graph to the default settings.

The research network inventory also highlights your top three co-authors and top three organisational affiliations on your research outputs. Clicking on these will take you to a filtered list of research outputs.

![](_page_5_Figure_7.jpeg)

![](_page_5_Figure_8.jpeg)